# **Nuventive** Improvement **Platform for MSSU**

Welcome to the Nuventive Improvement Platform Help Guide. This Help Guide will walk you through the structure and navigation of the Nuventive Improvement Platform screens.

**HELP GUIDE** 

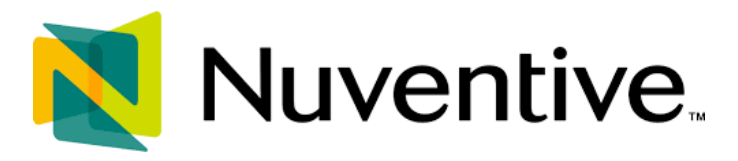

## **Improvement Platform Help Guide**

## **CONTENTS**

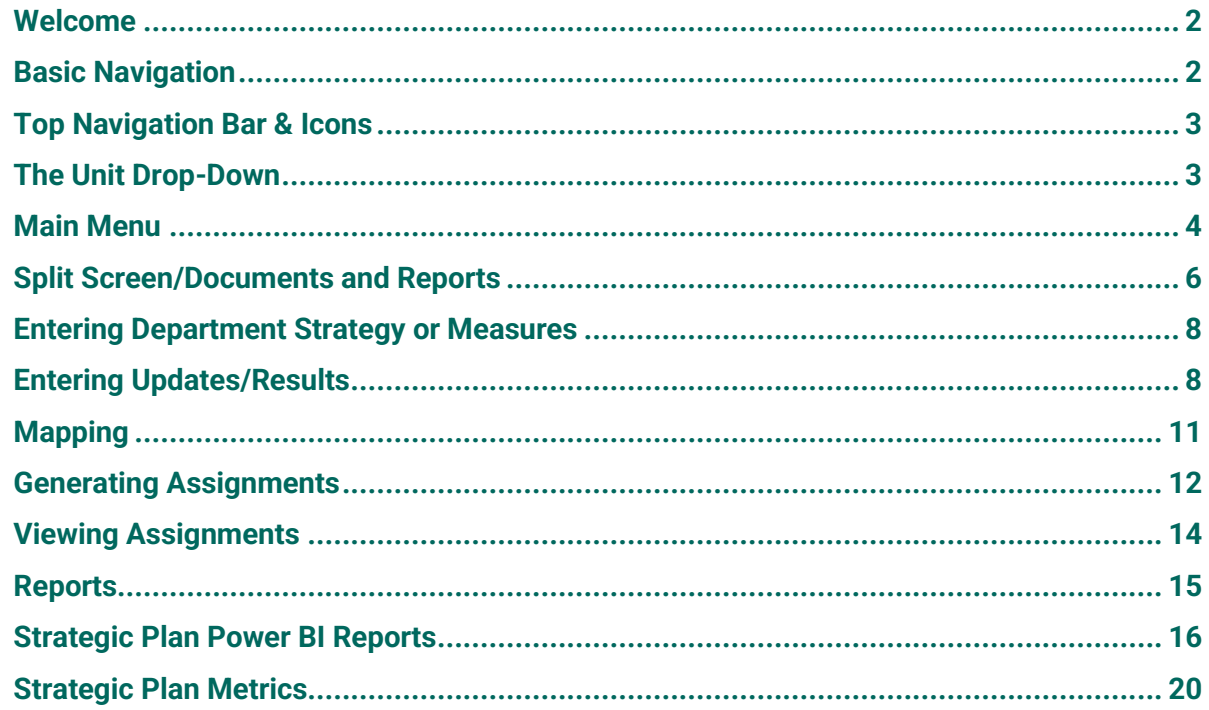

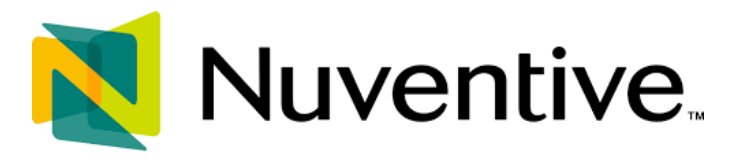

#### <span id="page-2-0"></span>**WELCOME**

Welcome to the Nuventive Improvement Platform Help Guide for MSSU. The purpose of this help guide is to walk you through the navigation of the Nuventive Improvement Platform. If at any time you have questions about this platform, please contact Institutional Effectiveness at ie@mssu.edu.

#### <span id="page-2-1"></span>**BASIC NAVIGATION**

MSSU systems.

Accessing the Nuventive Improvement Platform is simple and straight forward. It is supported on Apple Mac iOS as well as Microsoft Windows. The Platform is most compatible with Google Chrome or Firefox Web browsers. Nuventive is accessible using your MSSU credentials.

- Go to<https://solutions.nuventive.com/>
	- o There is also a link located on the Faculty and Staff section of the MSSU webpage
- Click on "Sign In" in the upper right side:

## **Nuventive Solutions** • Choose your MSSU account when prompted Microsoft Pick an account 面 @mssu.edu  $\leftarrow$  Use another account • Enter your MSSU password if prompted. If you are already logged into other MSSU services (like Banner or Lionet), you may not be required to enter your password. • Perform the two-factor authentication method that you previously set up for accessing

### <span id="page-3-0"></span>**TOP NAVIGATION BAR & ICONS**

At the top of each screen, you will find two sets of icons (to the left and right) and a drop-down in the center. This is the primary navigation bar throughout the platform.

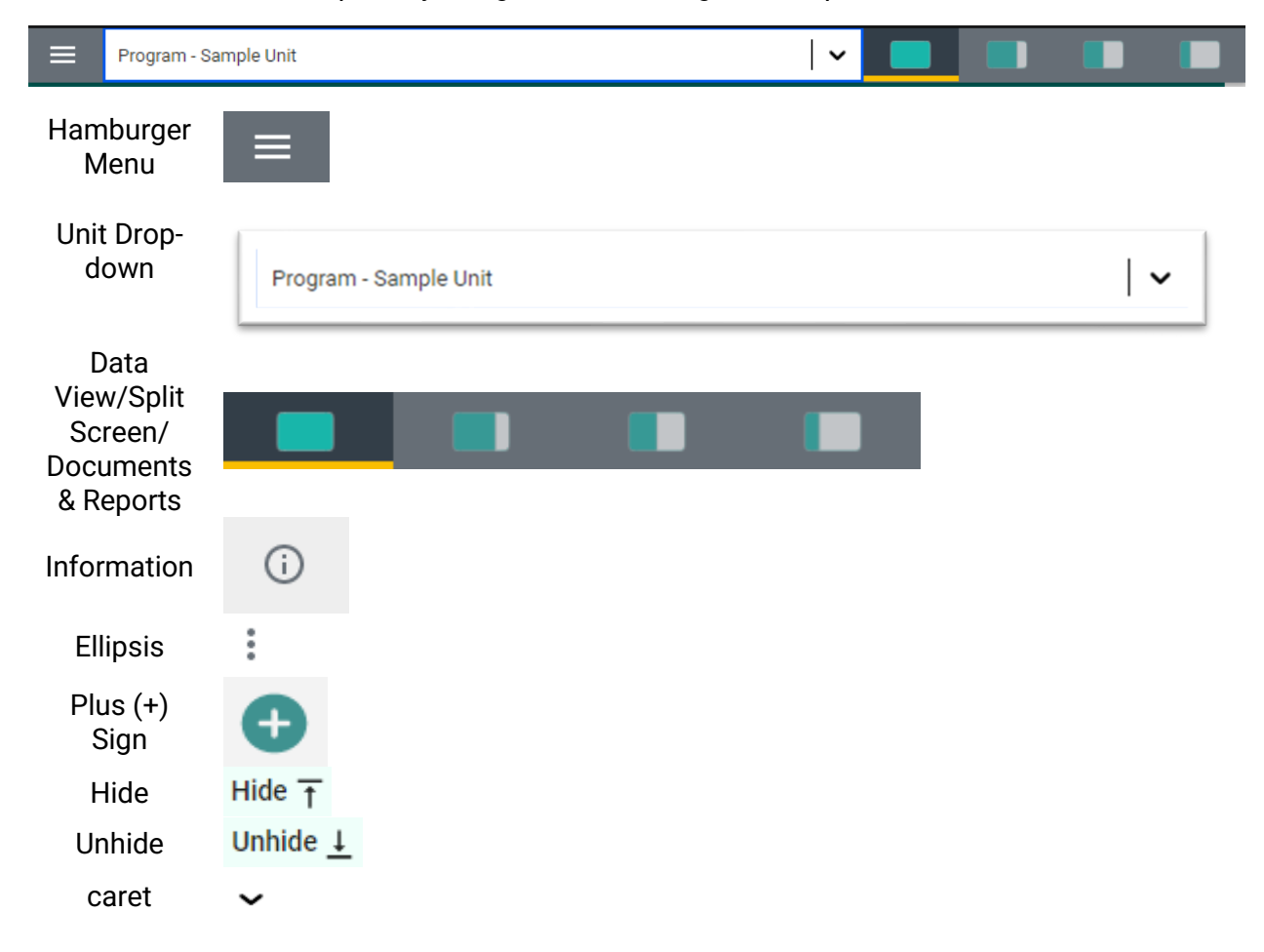

#### *THE UNIT DROP-DOWN*

The center unit drop-down is where you will locate your unit(s) in the platform. By clicking the down arrow/caret to the right in the drop - down you will be able to locate the units that are available to you.

Program - Sample Unit

Once you have selected a unit from the drop-down you should see a dashboard with a summary of basic information. The dashboard may also display automatically if you only have access to one unit. If this is your first time logging in, and you do not see your unit, please contact Institutional Effectiveness at ie@mssu.edu. If there are numerous units listed in the drop-down, you may type in the drop-down box to quickly locate a unit.

#### *THE MAIN MENU (HAMBURGER MENU)*

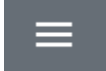

 $\equiv$ 

Now that you have found your unit, click the "hamburger" icon on the left to reveal your platform menu. The main menu will vary depending on if you are viewing your unit's strategic plan, cocurricular assessment, or academic program assessment and review.

#### **Program Assessment & Review Menu**

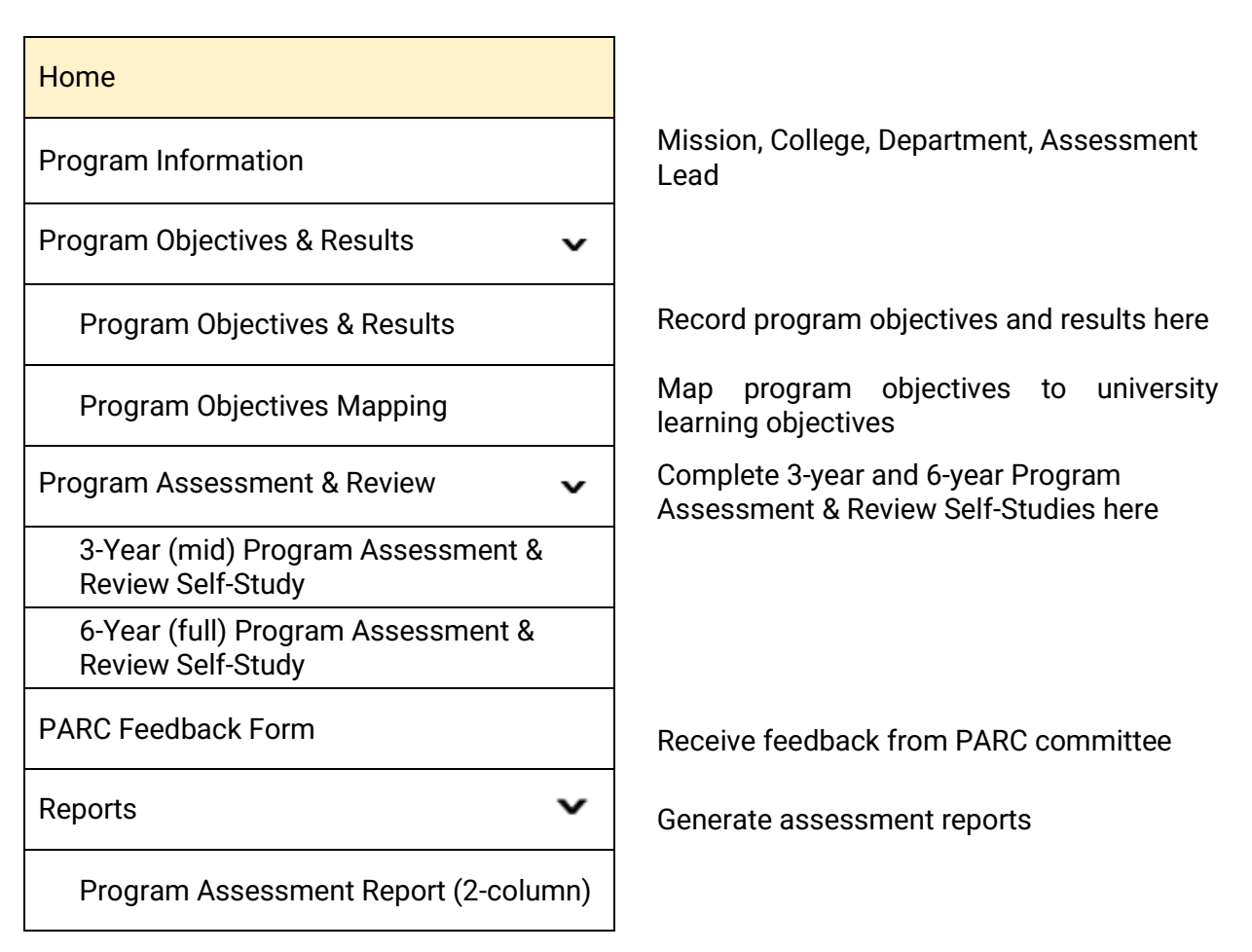

Assessment Report (narrative)

Documents Documents Provide the Upload documents

#### **Co-Curricular Assessment Menu**

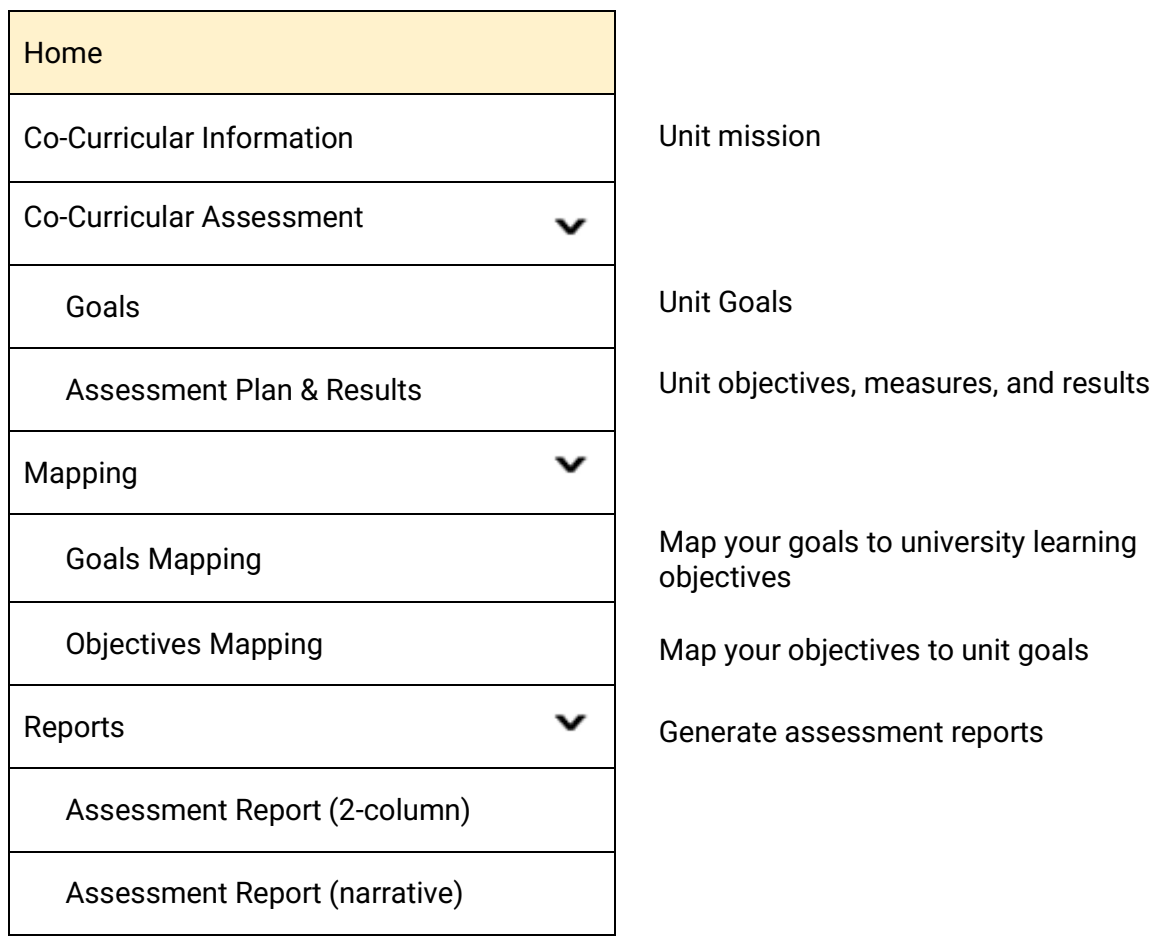

Documents Documents and Documents and Documents

#### **Strategic Planning Menu**

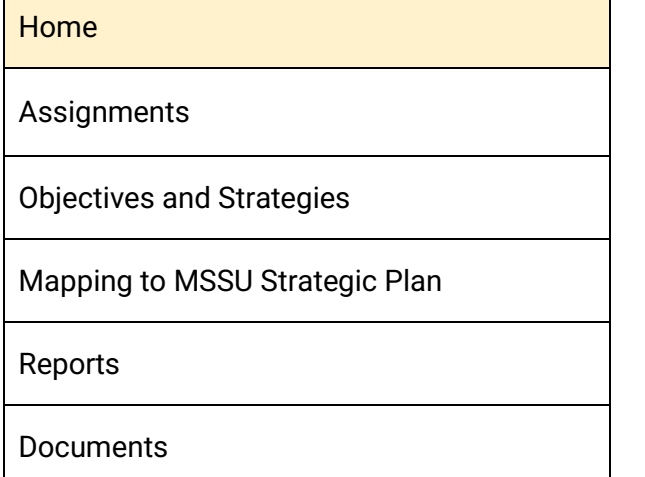

#### Home

Make or review your assignment

Enter unit objectives and strategies

Map your unit objectives to MSSU Strategic Plan

Generate a unit report

Upload documents

#### *SPLIT SCREEN/DOCUMENTS AND REPORTS*

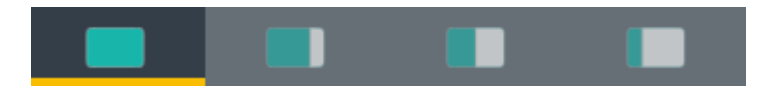

To the far right of the navigation bar you will find a set of icons referred to as Split Screen/Documents & Reports. Under the icons, a space is provided for various documents/reports to be viewed. This area can house the following type of documents: Word, PDF, Excel, Video, HTML, Power BI Reports, etc. The purpose of this area is to provide you with information that you deem necessary to complete your tasks in the Nuventive Improvement Platform. Each of the icons represent the amount of space to be taken up on the screen (splitscreen view) when clicking on and opening an item in the list. This expansion allows you to view the information provided in this area from an intelligible viewpoint.

#### *OTHER IMPORTANT NAVIGATION*

Throughout the Platform, wherever you see this icon, instructions may have been provided for that specific field, item, or area. Clicking on the icon will reveal any instructions that have been made available.

Throughout the Platform, wherever you see this icon, options will be presented by i clicking on the ellipsis. Typical options include: Open, View/Print, Copy, and/or Delete.

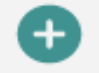

(i)

Throughout the Platform, wherever you see this icon is where you will click to **Add** a **NEW** Goal, Strategy, Objective, or other element to that screen.

In several places throughout the Platform, you will find these icons. Clicking on Hide  $\overline{f}$ the icon allows you to choose between leaving the highlighted information available as you enter information, or you can click the Hide icon to hide the Unhide  $\perp$ information. Unhide allows you to uncover the highlighted information.

#### *ENTERING GENERAL INFORMATION*

Select either Program Information or Co-Curricular Information from the menu. To enter information on the General Information form, begin by clicking on the green circle with the plus  $(+)$  sign icon  $\bullet$  on the card.

Complete the form fields/text boxes, as designated, by clicking in the text box or selecting from the drop - down. **NOTE**: Where you see an Asterisk (\*) next to the name of a field, that field is required, and you will not be able to save the form until information has been entered into that field. Next, **SAVE**, by clicking on the **SAVE** button at the top of the screen.

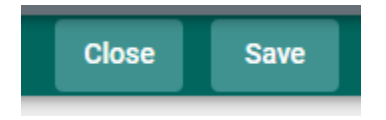

Once you are satisfied with the information you have entered, and have **saved** the form, click the **Close** button at the top of the screen.

If at any time you need to edit, copy, view/print, view the audit log, or delete the form, click on the ellipses on the top right of the form.

#### <span id="page-8-0"></span>**PROGRAM GOALS/OBJECTIVES**

To add a new goal or objective, click on the green circle with  $\Box$  plus (+) sign on the top right.

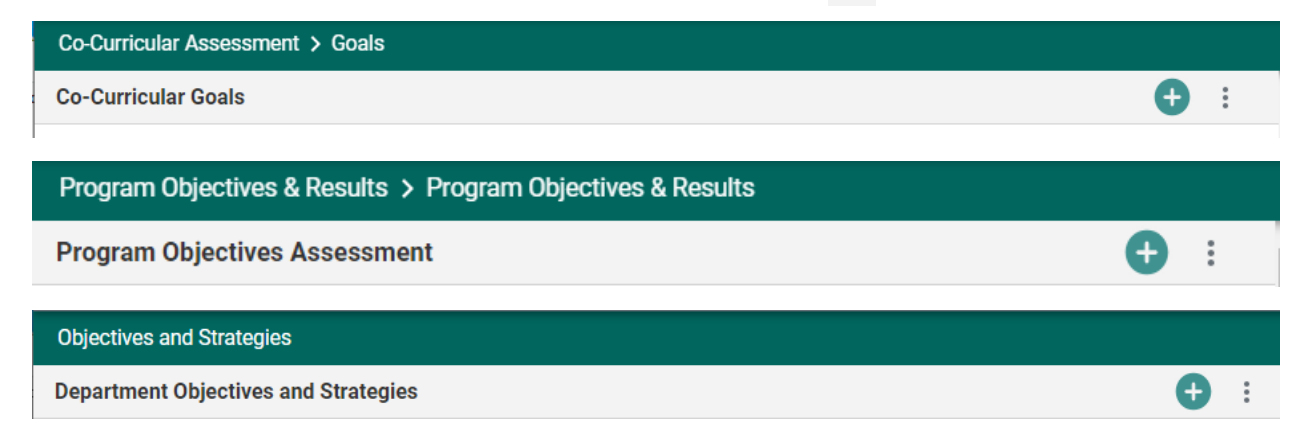

Next, type in each field provided to enter the **Short Goal/Objective Name** and **Long Goal/Objective Description**.

**Note**: Where you see an Asterisk (\*) next to the name of a field, that field is required, and you will not be able to **Save** the card until information has been entered into that field.

Once you have completed entering the goal/objective information, **SAVE** your work by clicking on the **Arrow/Caret** next to the **SAVE** button at the top of the screen. Notice that when you click the **Arrow/Caret** on the **SAVE** button you are provided with the options to **Save & Add New** or **Save & Close** this goal. If you have additional goals to add, click the **Save & Add New**. If you have finished adding goals, click the **Save & Close**.

To edit a current goal, locate the ellipsis to the far right of the card.

Once you click on the ellipsis you will be provided with the options to **Open**, **View/Print**, or **Delete** the goal/objective. **Keep in mind that if there have been updates/results entered for any goal/objective, deleting it will also remove any updates/results that have been entered for that specific goal/objective.**

#### <span id="page-8-1"></span>**ENTERING DEPARTMENT STRATEGY OR MEASURES**

To add Measures or Department Strategy, click the green circle with the plus (+) sign

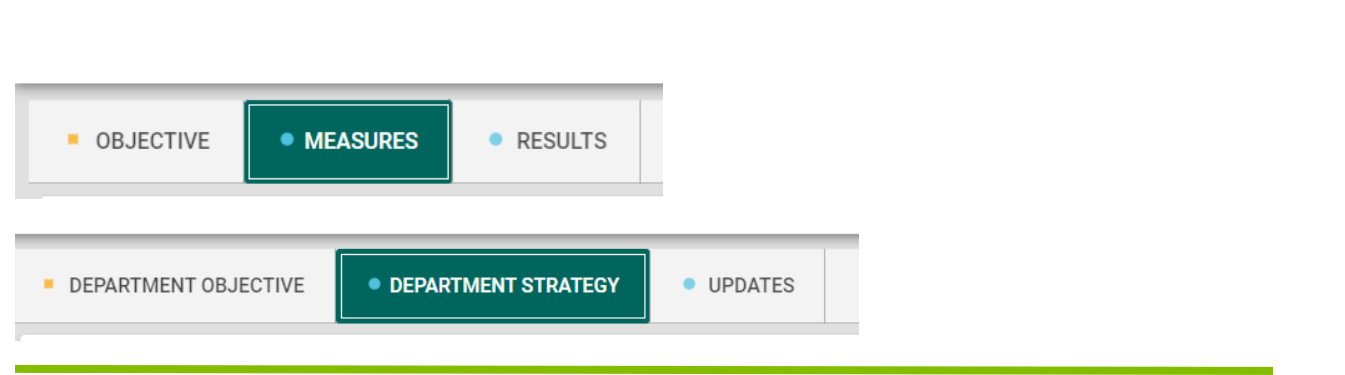

#### **ENTERING UPDATES/RESULTS**

Navigate to your department objective. Click on the Updates or Results tab.

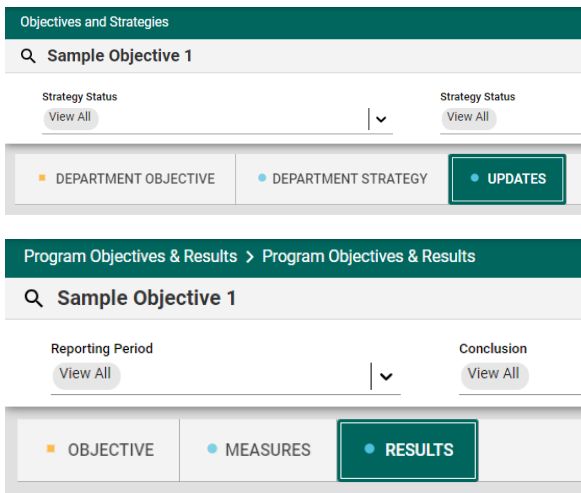

To add a Goal Update for the goal, click the green circle with the plus  $(+)$  sign

Notice the light green area at the top of the card. This is the information that was entered previously for the goal/objective. You can choose to leave this information available as you enter updates/results, or you can click the **Hide** icon  $\overline{H}$  ide  $\overline{T}$  to the right to hide the information while you work.

#### *Adding Supporting Documents*

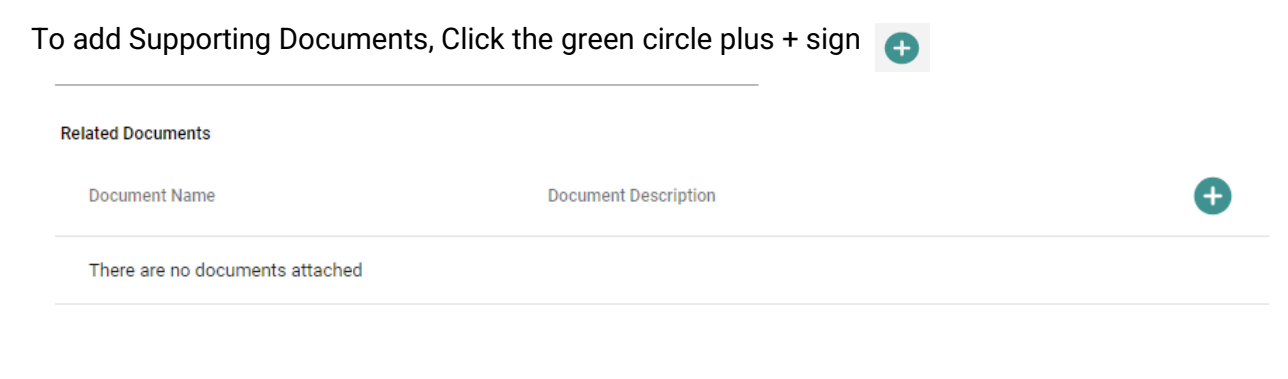

The following screen will appear. Click on the primary folder to open the Document Library folders where this document has been stored.

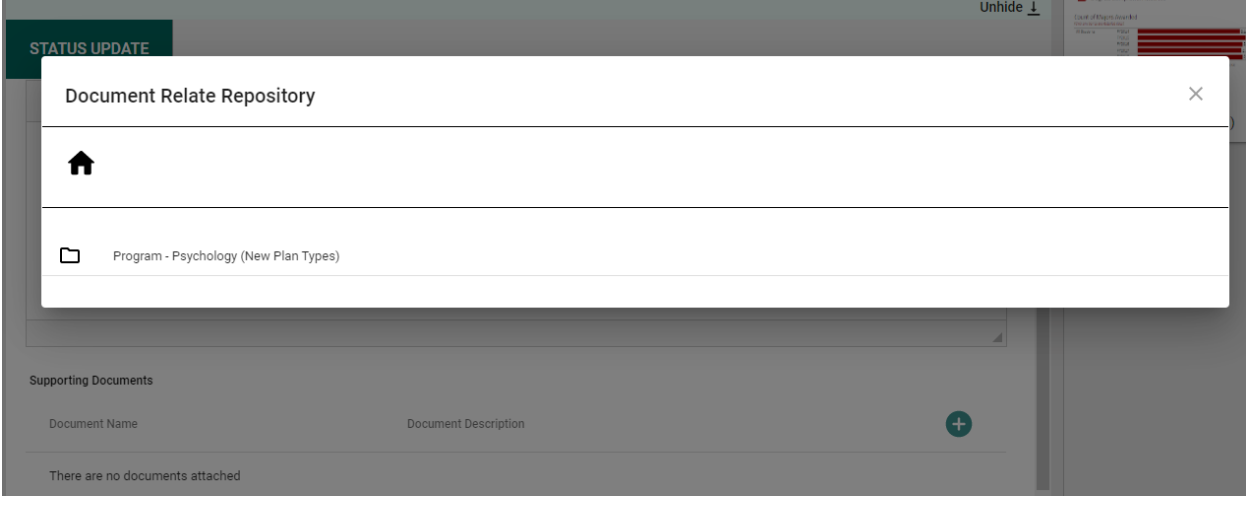

Now select from the folder options available. In this example there is one folder titled General.

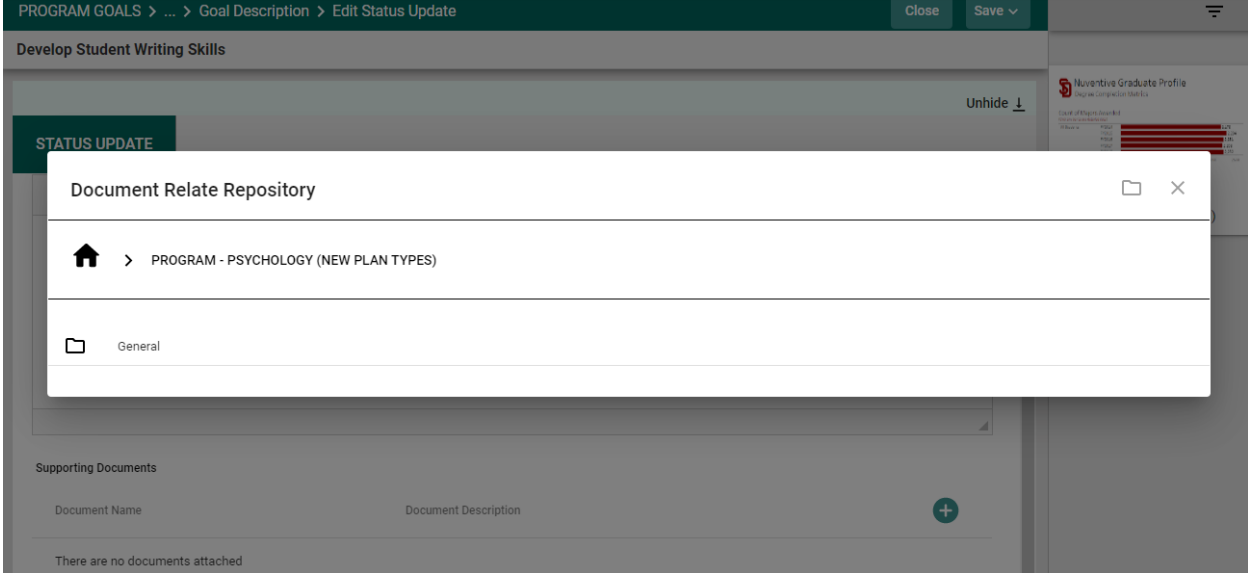

Click the folder name to open that folder. Then, select a file (or files) from that folder by clicking the checkbox next to each file you would like to add.

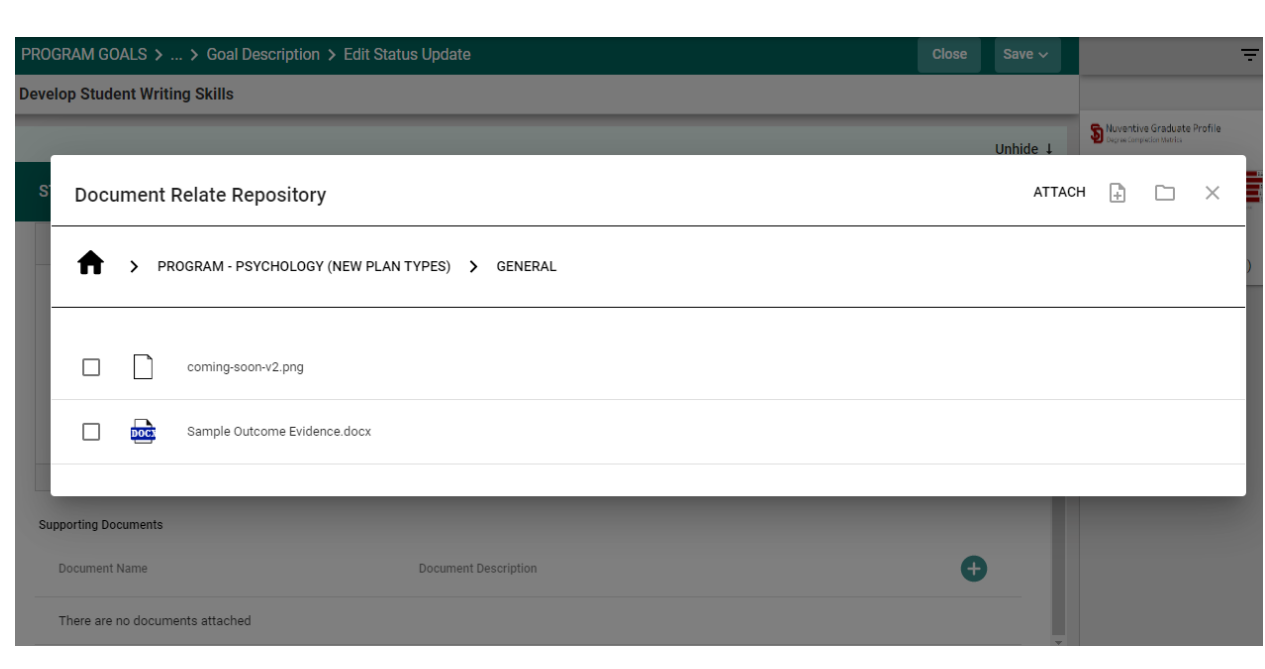

Now select  $\boxed{\text{ATLach}}$  from the from the top right-hand navigation.

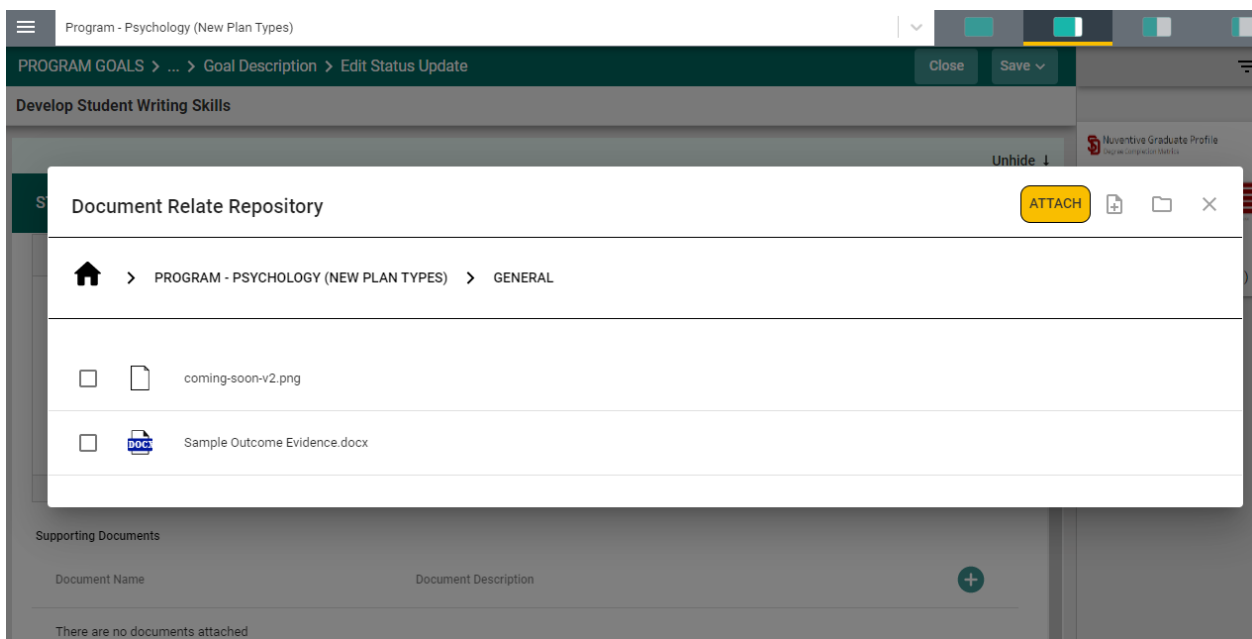

You should now see the file attached as a supporting document.

Once you are satisfied with the information you have entered Click save vert and choose to **Save & Add New** or **Save & Close**. **Add New** or **Save & Close**. **a** Save & Add New  $\leftarrow$  Save & Close

#### **MAPPING**

Clicking on the MAPPING menu item will navigate to the Mapping page/screen where the unit can map their Unit Goals with other institutional outcomes or MSSU Strategic Plan. The Mapping tool is a diagnostic tool and the mapped elements can be visible on various Standard/Analytic Reports. To map a goal, click in the box/space to the right of the institutional goal.

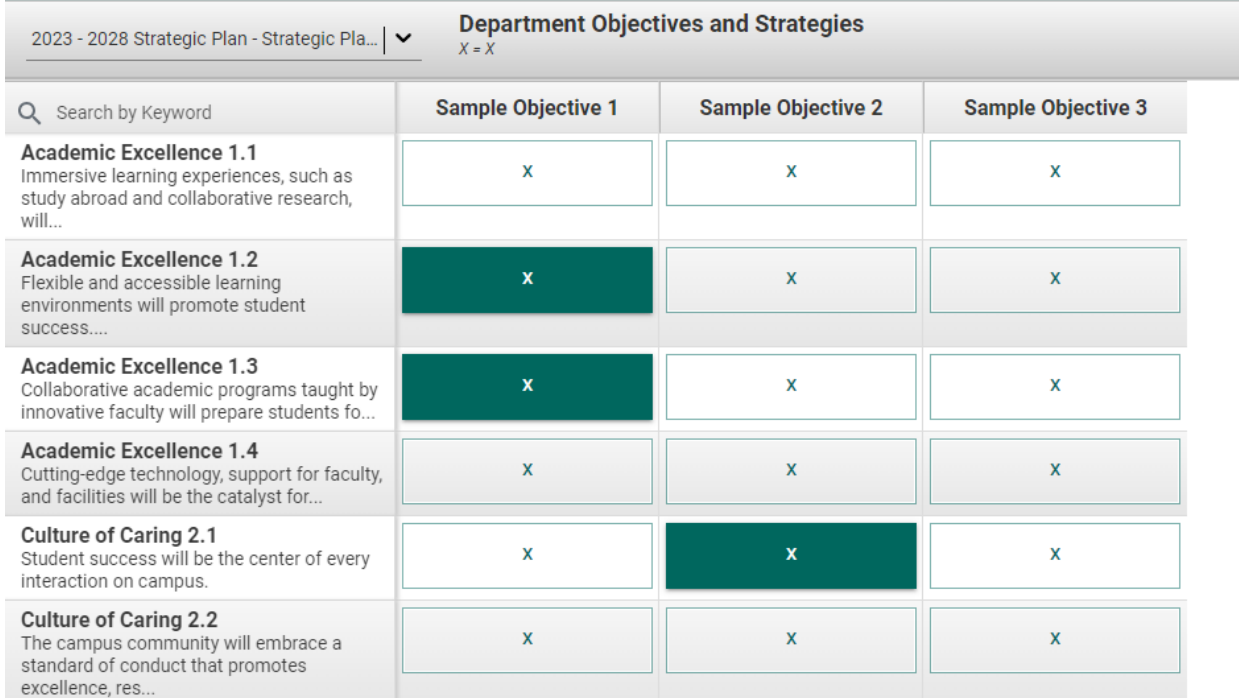

When you have completed the mapping, click **Save** in the top right-hand area of this screen.

#### **GENERATING ASSIGNMENTS**

Assignments are used with Strategic Planning to schedule quarterly updates. From your Strategic Plan Unit, select "Assignments" from the menu. To add Assignments, click the green circle plus + sign  $\bigoplus$ 

You can add Assignments for department Strategies. Select the Strategies that you want to assign and choose "Create Assignment(s)" in the top right.

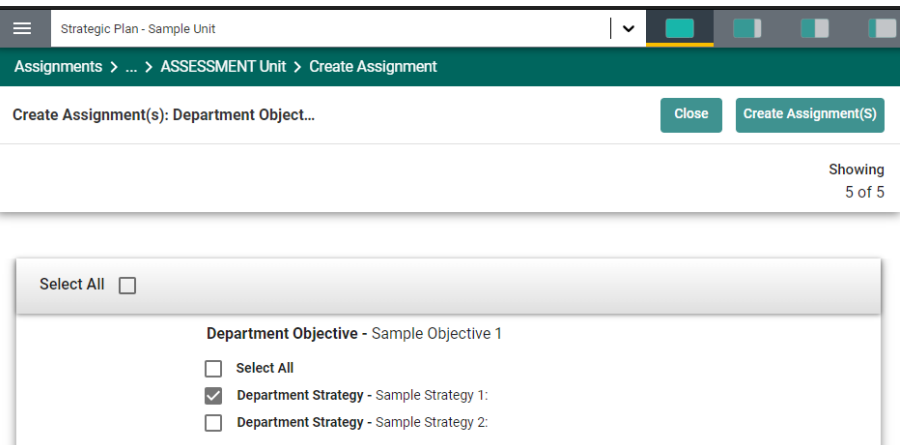

The "Assign To" box will be populated with all MSSU employees. Choose the employee from the list. **NOTE:** Users must be granted individual access to each unit in Nuventive manually. If this individual is someone new to strategic planning in your unit, or if you do not see the employee in the list, contact Institutional Effectiveness at [ie@mssu.edu.](mailto:ie@mssu.edu)

Click on the due date box. A pop up will open where you can autogenerate quarterly updates.

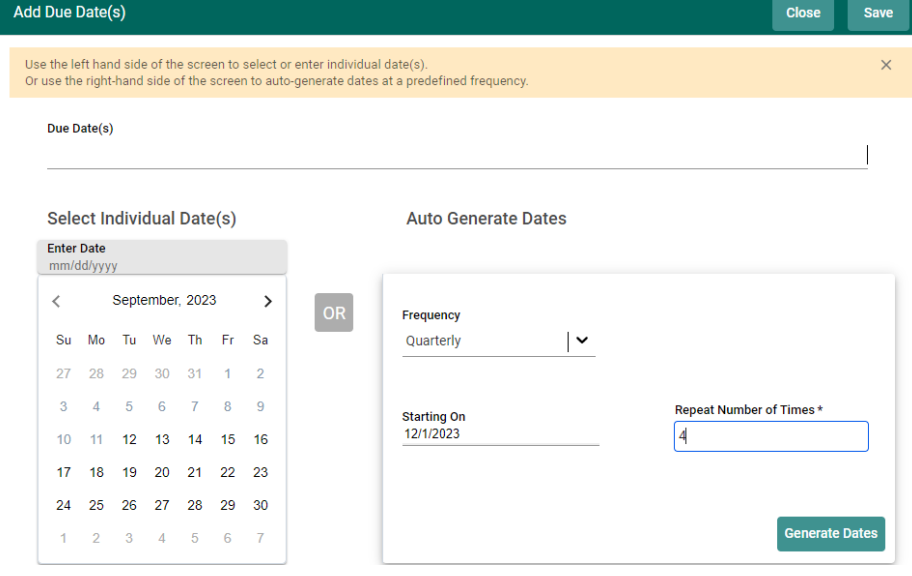

Click **Save** in the upper right corner.

If desired, designate the folder for attachments. Nuventive will send an initial email to the employee alerting them of new assignments. Enter the subject line and any notes or instructions.

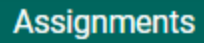

**New Assignment** 

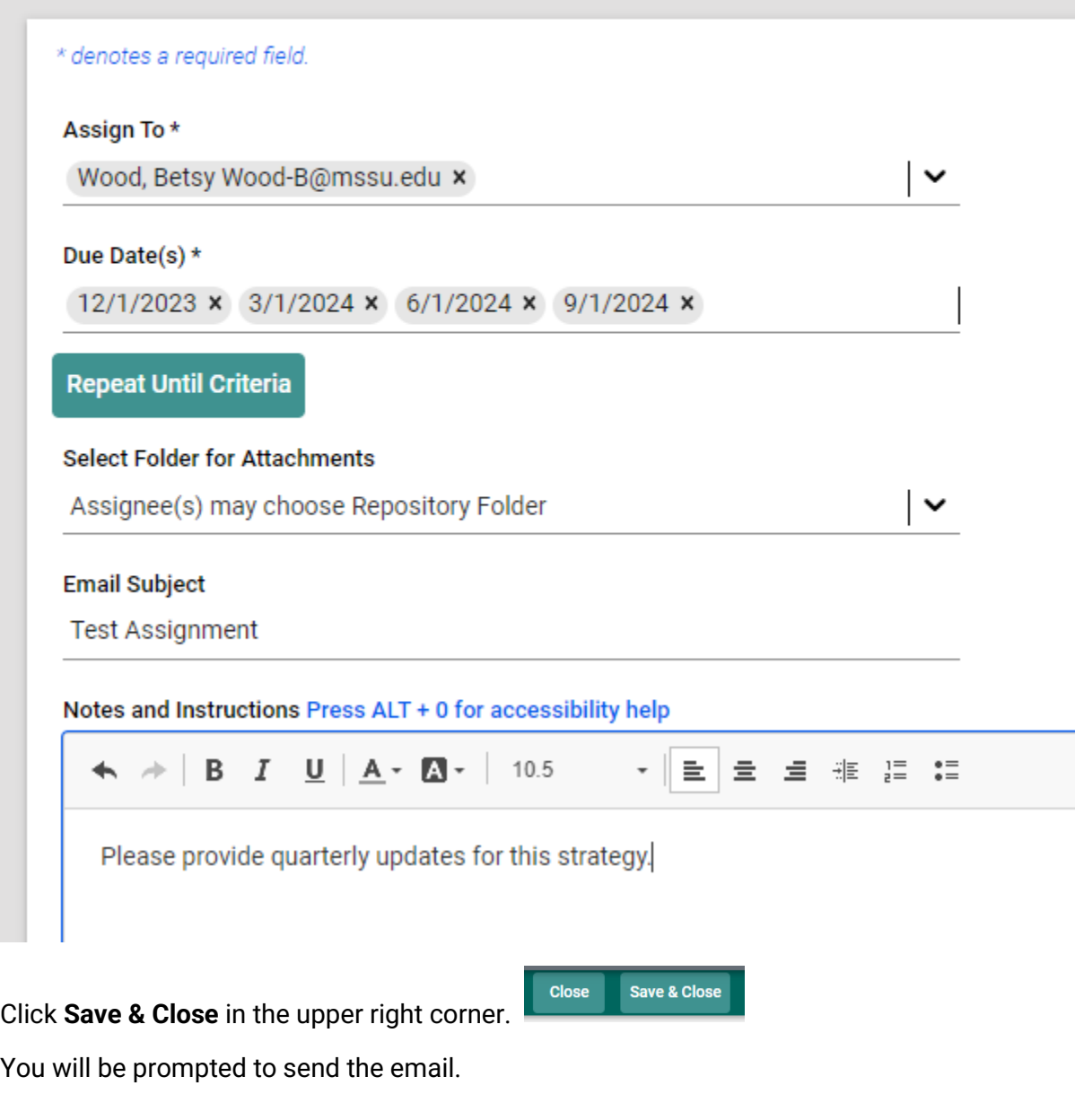

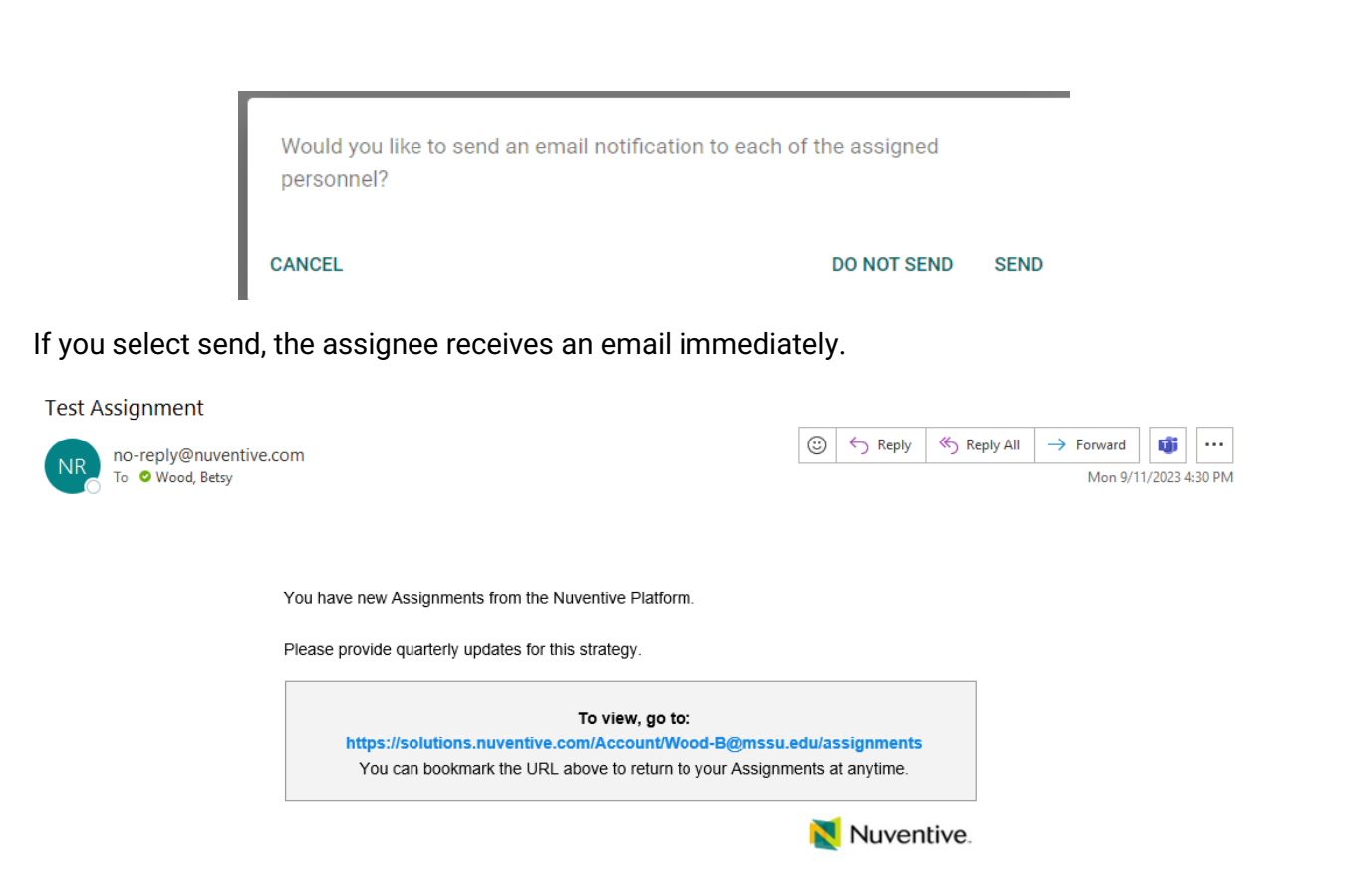

#### **VIEWING ASSIGNMENTS**

Users can access Assignments by clicking on the link in the email, or they can use the "Go to My Assignments" button in the top right of the home screen.

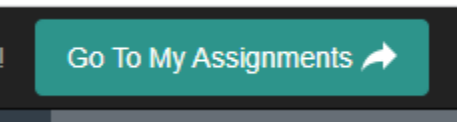

By default, a user's upcoming assignments will appear. If there is a series of assignments, on the ones with the nearest due date will appear.

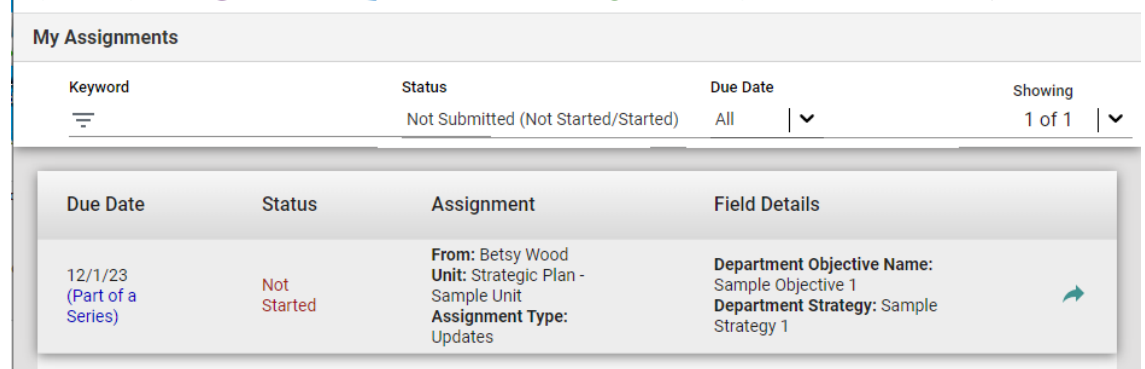

Clicking on the arrow key will take the user to that assignment where they can enter the Strategy Update.

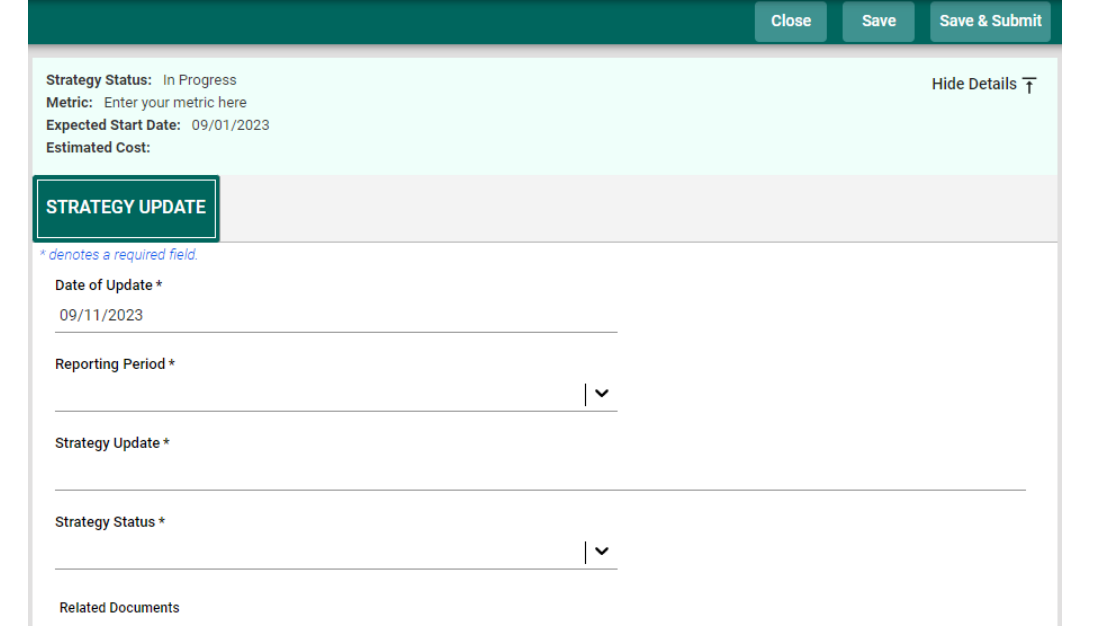

#### **REPORTS**

Using the reports menu item, you can generate a Word version of your assessment plan. If this is a PARC or Co-Curricular plan, you can choose the assessment year or you can choose "View All" to pull all assessment information.

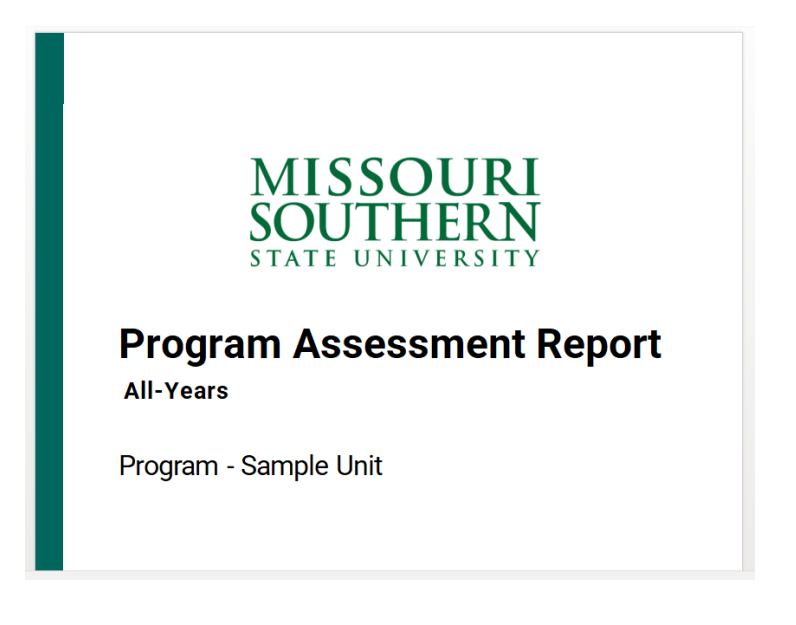

#### **STRATEGIC PLAN POWER BI REPORTS**

Users with appropriate permissions can access Strategic Plan Power BI Reports. These reports will show departmental objectives that have been mapped to the MSSU Strategic Plan. If department objectives are missing, verify that they are mapped to the MSSU Strategic Plan. To access these reports, navigate to the "2023-2024 Strategic Plan" unit in Nuventive using the unit drop down. Reports will open by default.

#### **Strategic Plan Overview Report**

 $\ddot{\phantom{a}}$ 

This report displays all department objectives and how they are mapped to the MSSU Strategic Plan goals. To view a specific goal, click on the goal name located across the top of the report.

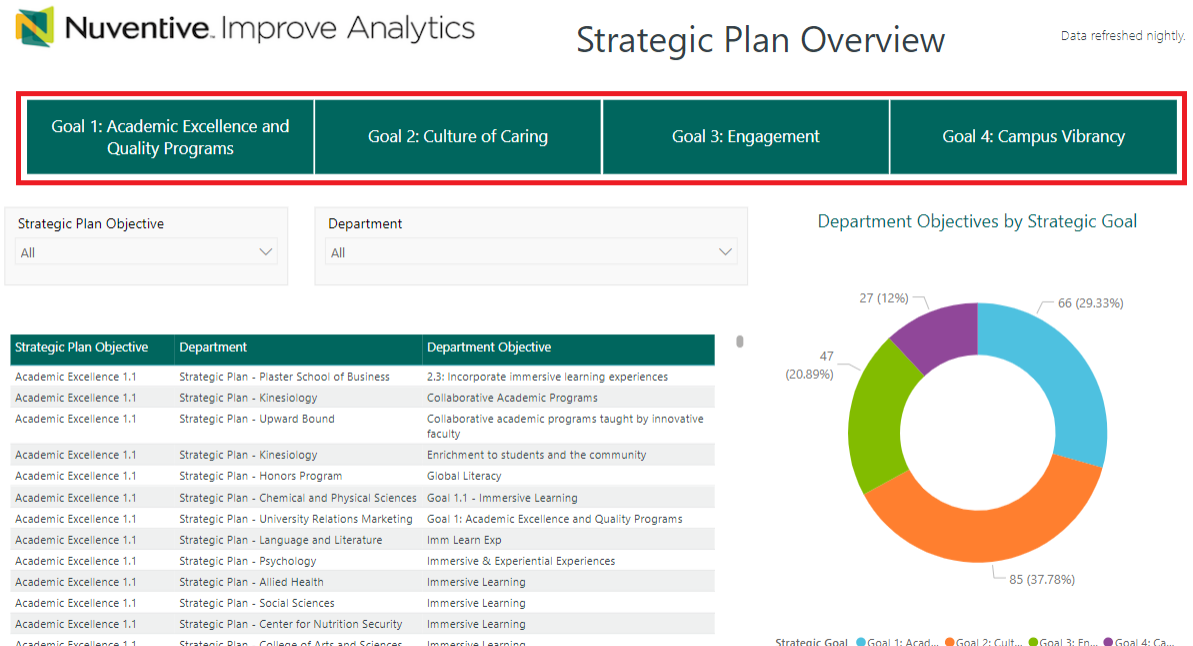

To view a specific objective or department, use the filter lists.

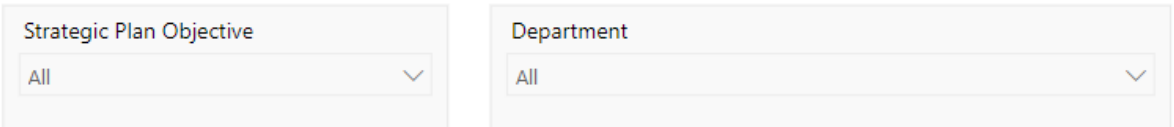

#### **Strategies Overview Report**

You can access the Strategies Overview Report from the Strategic Plan Overview Report page. To access this report, click on the second tab labeled "Strategies Overview".

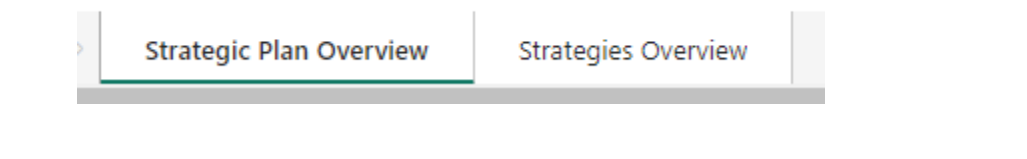

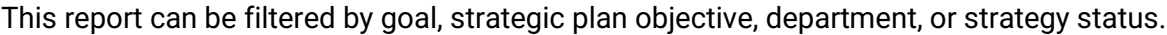

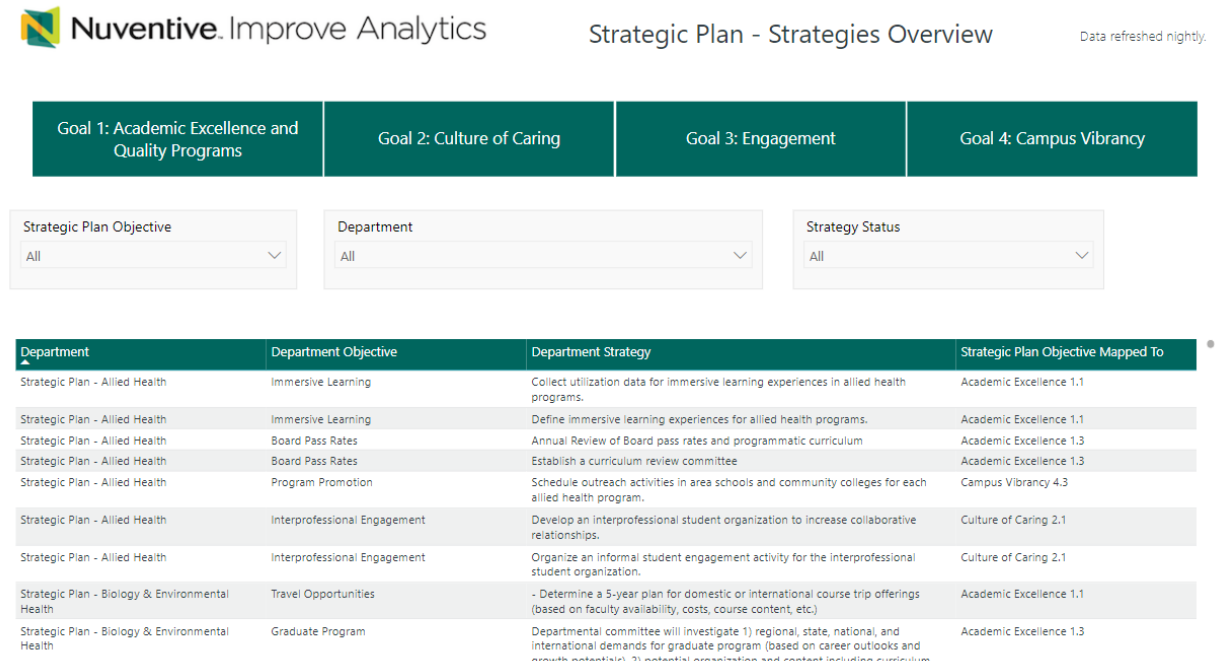

#### **Strategic Plan Assignments Report**

Access this report by choosing "Strategic Plan Assignments Report" from the menu.

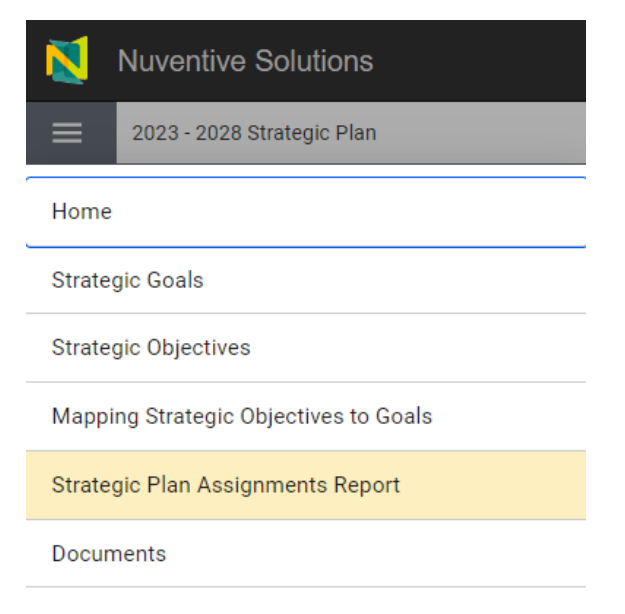

This report can be filtered by unit or assigned to name.

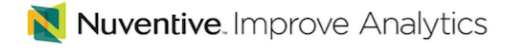

**Assignments Overview** 

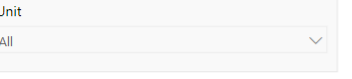

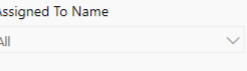

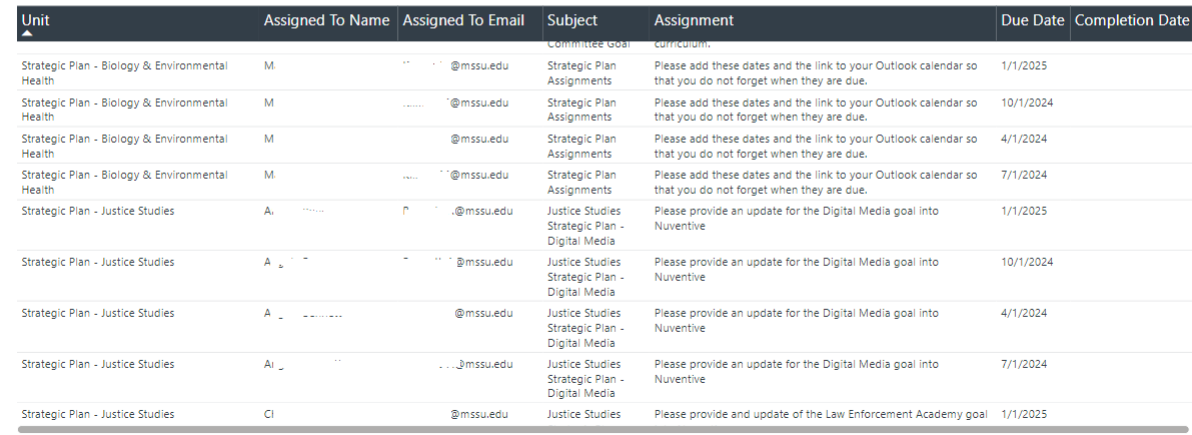

Liaisons can filter the report by their assigned units and sort by due date to view upcoming or past due assignments. The assigned to name and email are listed.

#### **Exporting Data**

You can export an Excel version of data from these Power BI reports. In the top right of a data table, you will see icons for filter, focus, and three dots for "More options".

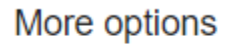

 $\equiv$  63  $\cdots$ 

Click on the three dots for more options and choose "Export Data"

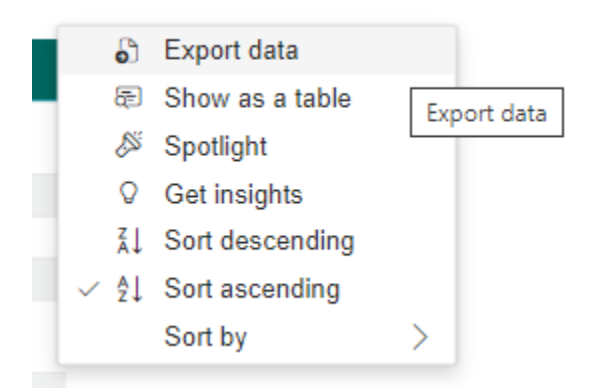

#### Choose the "data with current layout" option and hit the Export button.

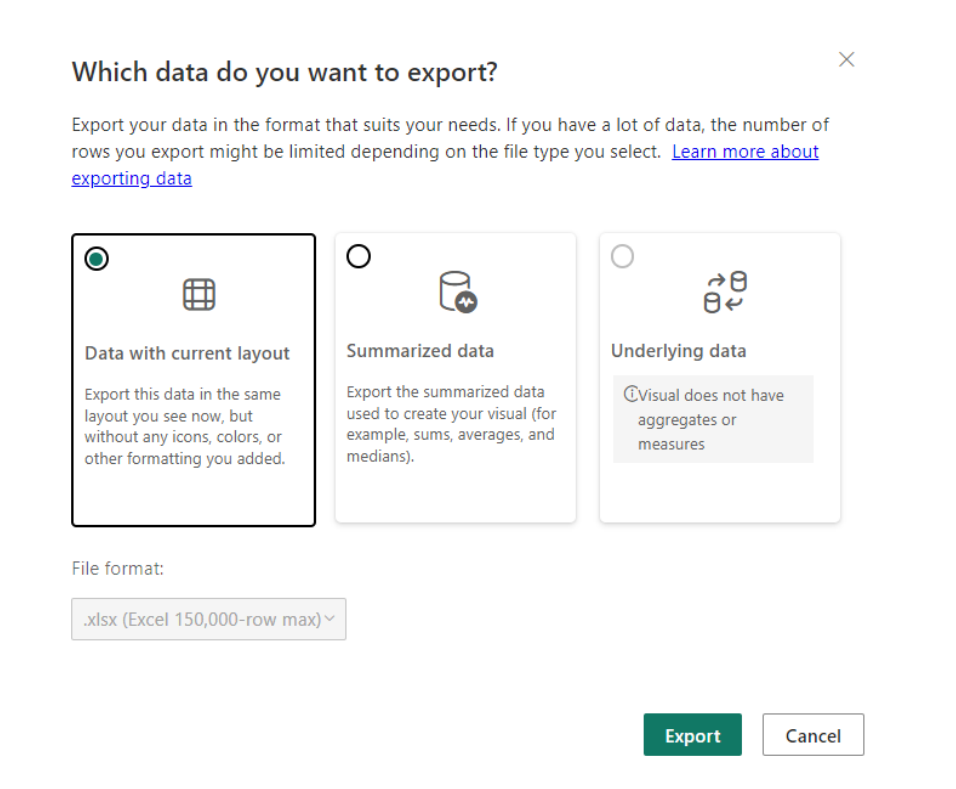

Your data will be available in Excel in your computer's download folder. Look for a file named "data.xls". Note that if you have downloaded data multiple times, your computer will automatically add a number to distinguish the data files.

#### **STRATEGIC PLAN METRICS AND UPDATES**

#### **Goal Metrics**

To navigate to Goal Metrics, choose "Strategic Goals" from the 2023-2028 Strategic Plan menu.

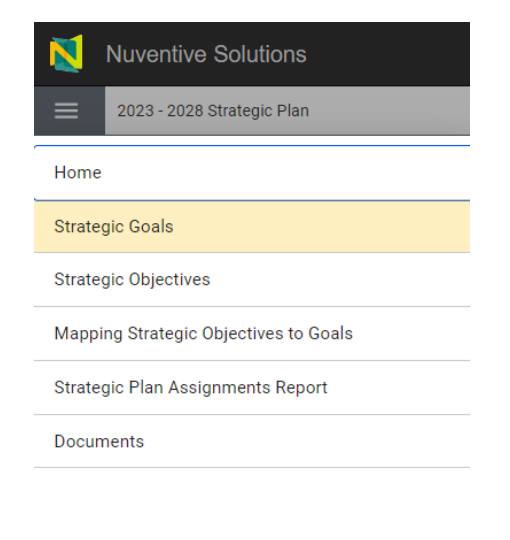

Edit a goal by using the three dots in the top right of the goal statement and choose "Open". Metrics and Measures and Metric/Measure Updates tabs are available.

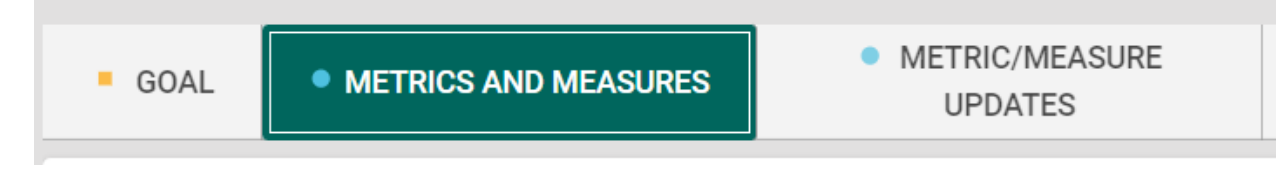

#### **Strategic Objectives Metrics**

To navigate to Strategic Objective Metrics, choose "Strategic Objectives" from the 2023-2028 Strategic Plan menu.

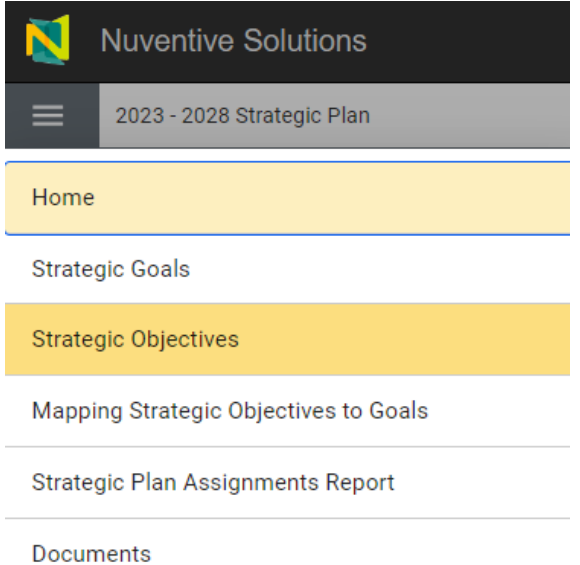

Edit an objective by using the three dots in the top right of the objective statement and choose "Open". Metrics and Measures and Metric/Measure Updates tabs are available.

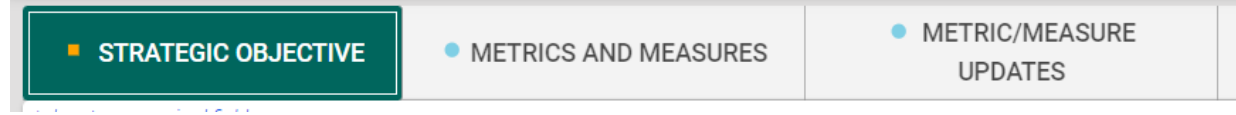